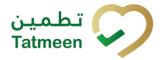

# Training Manual for Settings and User Management

### **Document ID:**

Tatmeen\_TRM-0097\_Training Manual for Settings and User Management\_v1.0

Version: 1.0

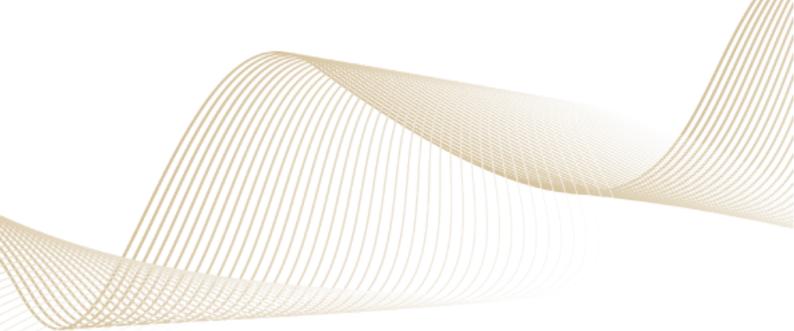

Version: 1.0

Document ID: Tatmeen\_TRM-0097\_Training Manual for Settings and User

Management\_v1.0

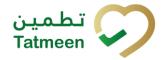

## 1. Document Control

# 1.1 Version History

| Version | Date        | Description of Change | Author / Company |
|---------|-------------|-----------------------|------------------|
| 1.0     | 18-Oct-2022 | First Version         | EVOTEQ           |

Table 1 Version History Pre-Approvals

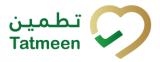

Management\_v1.0

# **Table of Contents**

|                                  |                                     |                                        | /IENT CONTROLrsion History                                                                    |                         |
|----------------------------------|-------------------------------------|----------------------------------------|-----------------------------------------------------------------------------------------------|-------------------------|
| 2.<br>TH<br>PR<br>PR<br>3.<br>4. | PUR<br>E PU<br>OCE:<br>EVEN<br>INTF | RPO<br>JRF<br>SSE<br>NTIC<br>ROE<br>OR | CONTENTS                                                                                      | 4<br>SS<br>ID<br>4<br>4 |
| _                                | .1                                  |                                        | per Administrator                                                                             |                         |
| 4                                |                                     |                                        | lministrator                                                                                  |                         |
|                                  | 4.2.1                               |                                        | Create a new administrator                                                                    |                         |
|                                  | 4.2.1                               | 1                                      | Administrator Registration                                                                    | . 7                     |
| 4                                | .3                                  | No                                     | n-SCP Users                                                                                   | 11                      |
|                                  | 4.3.1                               | 1                                      | Non-SCP Portal and Mobile user                                                                | 11                      |
|                                  | 4.3.2                               | 2                                      | Non-SCP B2B user                                                                              | 16                      |
| 4                                | .4                                  | SC                                     | P Users                                                                                       | 19                      |
|                                  | 4.4.1                               | 1                                      | SCP Single Point of Contact (SPOC)                                                            | 19                      |
|                                  | 4.4.2                               | 2                                      | SCP Portal and mobile user                                                                    | 21                      |
|                                  | 4.4.3                               | 3                                      | SCP B2B                                                                                       | 26                      |
| 4                                | .5                                  | Ро                                     | rtal/Mobile User Password Reset                                                               | 30                      |
| 4                                | .6                                  | Us                                     | er Settings                                                                                   | 31                      |
|                                  | 4.6.1                               | 1                                      | Alerts and Notifications                                                                      | 31                      |
|                                  | 4.6.2                               | 2                                      | Authorized GLN                                                                                | 32                      |
|                                  | 4.6.3                               | 3                                      | Port of arrival                                                                               | 33                      |
| 5.                               | FAQ                                 | ) – l                                  | USER MANAGEMENT                                                                               | 35                      |
|                                  | 5.1.1<br>I get                      |                                        | I don't have a username and password to access Tatmeen. How cay credentials to log in?        | an<br>35                |
|                                  | 5.1.2<br>the i                      |                                        | I received the Registration invitation email but I confirmed it too latestion already expired | te,<br>35               |
|                                  | 5.1.3                               | 3                                      | For how long the user registration link is valid?                                             | 35                      |
| c                                |                                     | 100                                    | ADV                                                                                           | 26                      |

Version: 1.0

Document ID: Tatmeen\_TRM-0097\_Training Manual for Settings and User

Management\_v1.0

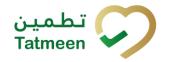

# 2. Purpose

The purpose of this document is to describe the business processes and functionalities of Tatmeen, Ministry of Health and Prevention (MoHAP) Track and Trace system.

The document details the solution and various control that are adopted for the processes.

## 3. Introduction

This document provides a high-level, as well as detailed description of the business process and flows of the Tatmeen system.

## 4. Tutorial User Management

To access Tatmeen, the user must be registered in Tatmeen.

There are seven types of users that can be accessed by organizations using Tatmeen:

- Super administrator(s)
- Administrator(s)
- Non supply chain participant (Non-SCP) Portal and Mobile user
- Non-SCP B2B user
- Supply chain parter (SCP) Single Point of Contact (SPOC)
- Supply chain parter (SCP)Portal and mobile user
- Supply chain parter (SCP)B2B

Document ID: Tatmeen\_TRM-0097\_Training Manual for Settings and User

Management\_v1.0

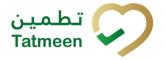

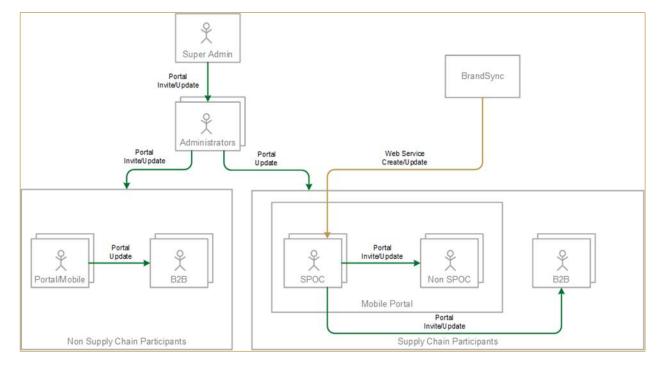

Figure 1 Tatmeen Users

The diagram above illustrates these seven types of users and who (and how) can create other types of users. Depending on the user type, functionality available, as well as responsibilities, in the Tatmeen solution will be different. In the following sections, each type of user is described with further detail.

## 4.1 Super Administrator

Tatmeen administrator creation requires manual activities to be performed by a trusted party (SAP administrator/basis):

- In SAP:
  - Create the SAP user with proper authorizations/fields
  - Synchronize the SAP user with ADFS
- In ADFS:
  - Move the user to the appropriate Organizational Unit
  - Assign needed security groups
  - Set a strong password

### 4.2 Administrator

A super administrator can create an invitation to other administrators.

Management\_v1.0

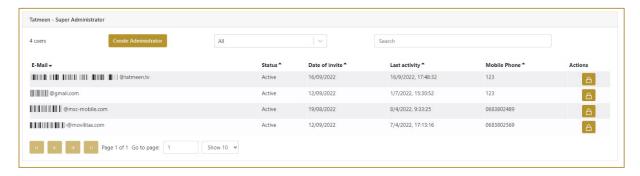

Figure 2 Administrator

If you want to search for a specific user, start entering the search string or only part of Search it in the Search field

The search will start automatically when you stop entering characters. All search results will be displayed in the table below.

You can filter the list of users by these options

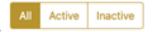

### Filter options:

- All shows all users
- Active filter to only active users
- Inactive filter to only inactive users

#### 4.2.1 Create a new administrator

To create a new administrator, press Create Administrator

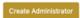

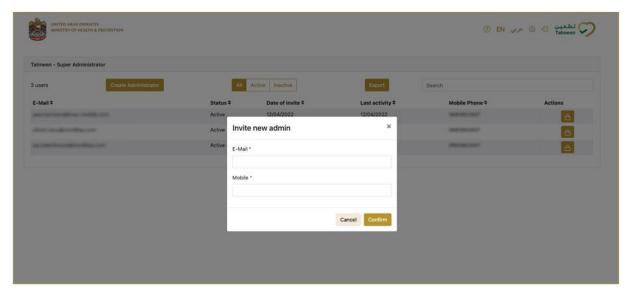

Management\_v1.0

Figure 3 Create an administrator

A new pop-up window opens, where both fields need to be filed. For confirmation press

Confirm . Once the invitation has been sent, the new user will appear in the list, with status "Invitation Sent".

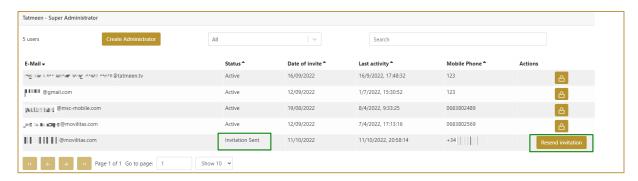

Figure 4 Invitation Sent Example

A user is created in SAP and ADFS with proper authorizations/roles in status inactive. Also, an email with a unique link for the subscription page is sent. Subscription is time limited to 48 hours. After the subscription invite link expires, if a user tries to access it, the following error will appear:

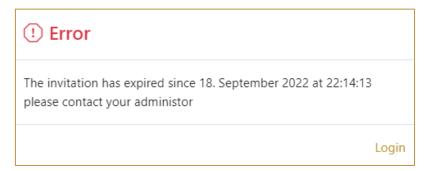

Figure 5 Expired Invitation Link Error Message

The user will need to request to the administrator the generation of a new invitation message.

#### 4.2.1 Administrator Registration

A newly invited user will receive a registration invitation email. The email will contain a link that the user will to click to complete the registration process.

Management\_v1.0

The email contains the subscription link of the page where the registration process can be completed.

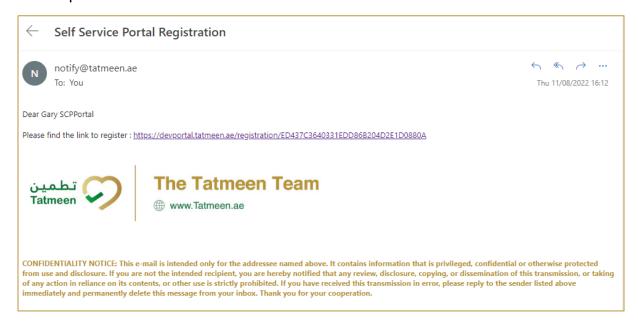

Figure 6 Tatmeen Invitation Email

When a link is selected, a new page opens in the user's default browser where credentials must be entered.

Entered password must contain:

- At least 14 characters and must include
  - uppercase [A-Z],
  - o lowercase [a-z],
  - o number [0-9],
  - o a special non-alphabetic characters [e.g. !, \$, #, %]

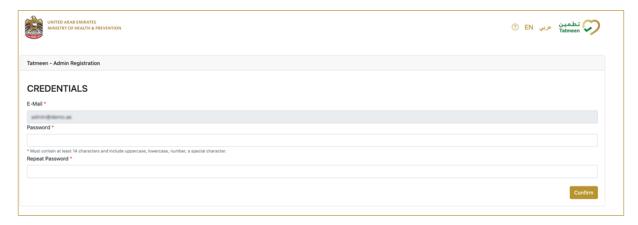

Figure 7 Credentials

Document ID: Tatmeen\_TRM-0097\_Training Manual for Settings and User

Management\_v1.0

Confirm

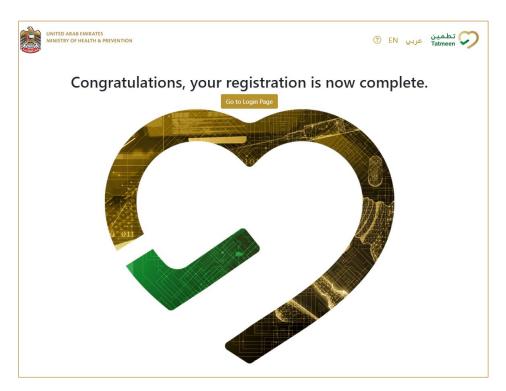

To confirm the entered password and continue to the next page press Confirm

Figure 8 Credentials

Registration to Tatmeen is now completed and the user can log in to Tatmeen by pressing Go to login Page

Go to Login Page

Tatmeen administrators can manage Non supply chain participant (Non-SCP) users who are presented on a dedicated screen.

Management\_v1.0

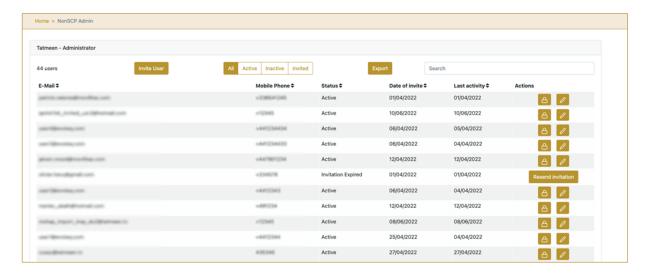

Figure 9 Non-SCP Portal and Mobile users

If you want to search for a specific user, start entering the search string or only part of it in the Search field Search

The search will start automatically when you stop entering characters. All search results will be displayed in the table below.

You can filter the list of users by these options

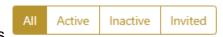

#### Filter options:

- All shows all users
- Active filter to only active users
- Inactive filter to only inactive users
- Invited filter to the user with a sent invitation

The users displayed on the screen can be exported by pressing Export

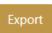

For every user, the administrator will be able to view and edit its details, deactivate it and resend a new invitation link in case the previous one has expired. These operations are described in detail in the following sections.

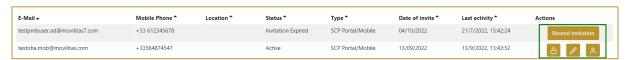

Figure 10 Example of operations available to Admin Users

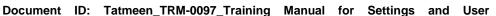

Management\_v1.0

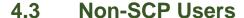

#### 4.3.1 Non-SCP Portal and Mobile user

#### 4.3.1.1 Create user

a pop-up window opens. From the dropdown menu By pressing Invite User you need to select the type of the new user:

Mobile/Portal

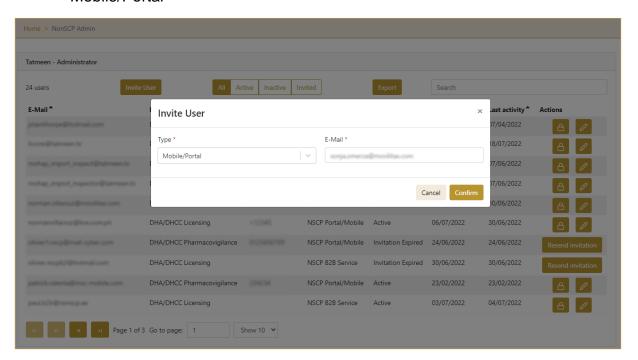

Figure 11 Select type

The user will receive a registration invitation email and after the confirmation of the subscription link will be able to register in Tatmeen, the following information would be necessary (all fields are mandatory):

- Email (filled automatically with the one used for the invitation).
- First Name.
- Last Name.
- Mobile Number.
- Department (One must be selected from the combo box).

Management\_v1.0

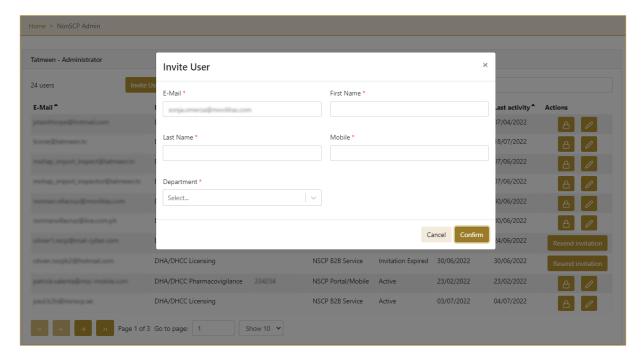

Figure 12 Create Non-SCP Portal/Mobile user

All fields are mandatory.

To cancel the entry and to return to the previous page press Cancel

Cancel

To send a registration invitation email to a user press Confirm

Confirm

#### 4.3.1.2 Registration

A newly invited user receives a registration invitation email. For successful registration, a user must follow the instruction from the registration invitation email.

Document ID: Tatmeen\_TRM-0097\_Training Manual for Settings and User

Management\_v1.0

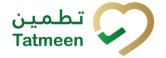

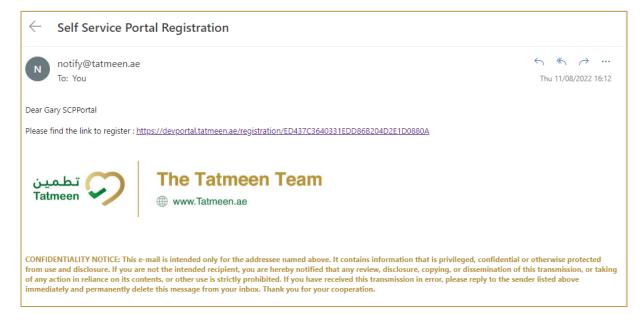

Figure 13 Tatmeen Invitation Email

The email contains the subscription link to the page where the registration process can be completed.

When a link is selected, a new page opens in the user's default browser where credentials must be entered.

Entered password must contain:

- At least 14 characters and must include
  - uppercase [A-Z],
  - o lowercase [a-z],
  - o number [0-9],
  - o a special non-alphabetic characters [e.g. !, \$, #, %]

Management\_v1.0

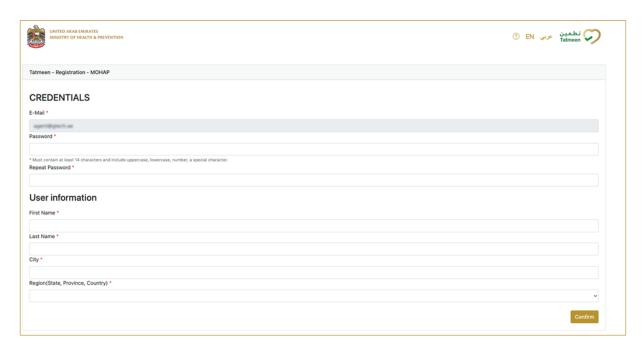

Figure 14 Credentials

To confirm the entered password and continue to the next page press Confirm

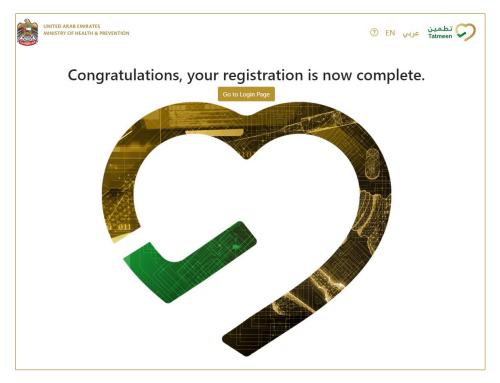

Figure 15 Credentials

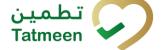

Management\_v1.0

Registration to Tatmeen is now completed and the user can log in to Tatmeen by Go to Login Page pressing Go to login Page

#### 4.3.1.3 Edit user

You can edit active user's data by pressing in the last column where a pop-up window opens with the user's data.

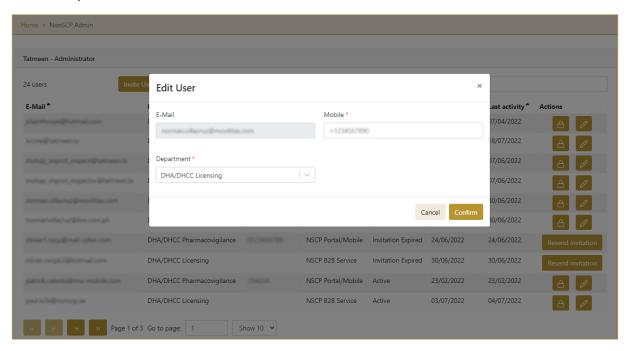

Figure 16 Data editing

All fields marked with \* are mandatory.

To confirm changed data for the user press Confirm

Confirm

To cancel the entry and to return to the previous page press Cancel

Cancel

Version: 1.0

Document ID: Tatmeen\_TRM-0097\_Training Manual for Settings and User

Management\_v1.0

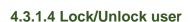

Active users have icons in the last column. Press on this icon to make the user inactive and unable to log in to Tatmeen.

in the last column. Press on this icon to make the Inactive users have an icon user active again.

#### 4.3.1.5 Resend invitation

The registration invitation email with a subscription link, which is sent by the SPOC of the organization, is time-limited and is valid for only 24 hours. If the user does not register within the time deadline, you can send a new registration invitation by pressing

Resend invitation

Resend invitation

A user receives a new registration invitation email. For successful registration, a user must follow the instruction from the registration invitation email.

#### 4.3.2 Non-SCP B2B user

#### 4.3.2.1 Create user

a pop-up window opens. From the dropdown menu By pressing Invite User you need to select the type of the new user:

Service (B2B)

Management\_v1.0

Document ID: Tatmeen\_TRM-0097\_Training Manual for Settings and User

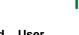

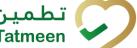

Figure 17 Type selection

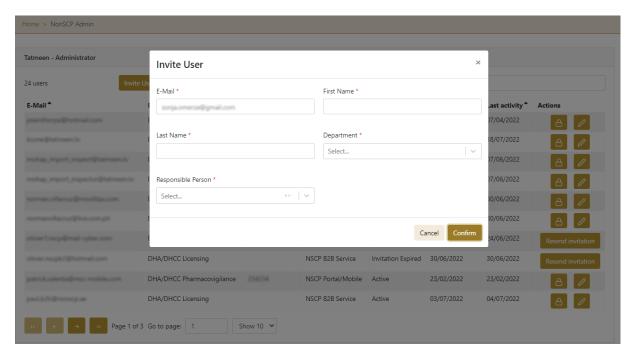

Figure 18 Create a Non-SCP B2B user

All fields are mandatory.

To cancel the entry and to return to the previous page press Cancel

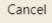

To create a B2B user press Confirm

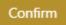

Version: 1.0

Document ID: Tatmeen\_TRM-0097\_Training Manual for Settings and User

Management\_v1.0

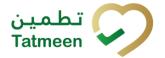

#### 4.3.2.2 Edit user

You can edit active user's data by pressing in the last column where a pop-up window opens with the user's data.

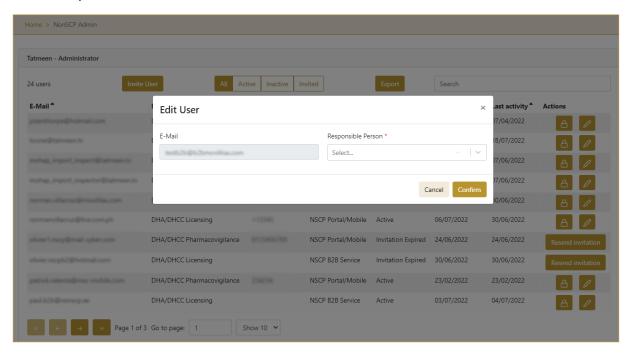

Figure 19 Data editing

All fields marked with \* are mandatory.

To confirm changed data for the user press Confirm

Confirm

To cancel the entry and to return to the previous page press Cancel

Cancel

#### 4.3.2.3 Lock/Unlock user

Active users have icons in the last column. Press on this icon to make the user inactive and unable to log in to Tatmeen.

Inactive users have an icon in the last column. Press on this icon to make the user active again.

Version: 1.0

Document ID: Tatmeen\_TRM-0097\_Training Manual for Settings and User

Management\_v1.0

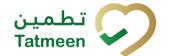

#### 4.3.2.4 Resend invitation

The registration invitation email with a subscription link, which is sent by the SPOC of the organization, is time-limited and is valid for only 24 hours. If the user does not register within the time deadline, you can send a new registration invitation by pressing

Resend invitation

Resend invitation

A user receives a new registration invitation email. For successful registration, a user must follow the instruction from the registration invitation email.

#### 4.4 SCP Users

There are three types of supply chain participants:

- SCP Single Point Of Contact (SPOC)
- SCP Portal and Mobile
- SCP B2B Service

## 4.4.1 SCP Single Point of Contact (SPOC)

SPOC users only exist as Supply Chain Participants. SPOCs are responsible to manage and handle users within their organization.

SPOC users are invited through an automatic process initiated from BrandSync when it sends partner master data information to SAP ATTP.

The invite is sent by email containing the link to the page where the registration process can be completed.

Management\_v1.0

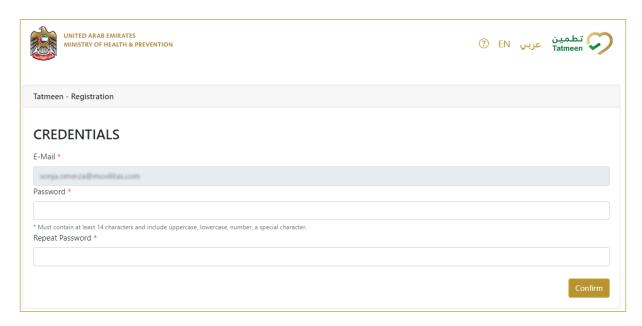

Figure 20 Credentials

To confirm the entered password and continue to the next page press Confirm

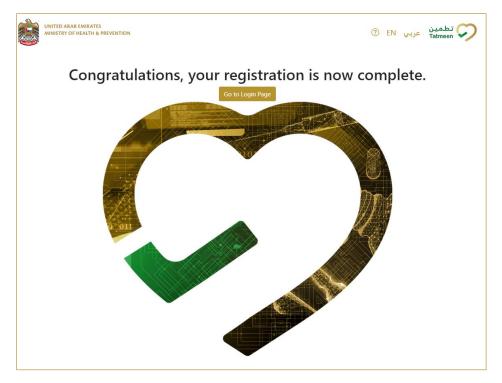

Figure 21 Credentials

Management\_v1.0

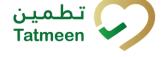

Registration to Tatmeen is now completed and the user can log in to Tatmeen by Go to Login Page pressing Go to login Page

SPOC users have an additional setting's menu entry compared to regular SCP portal/mobile users. They can use this feature to manage users from their organization.

SPOC can create access for users:

- SCP Portal and Mobile
- SCP B2B Service

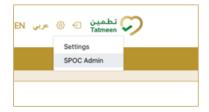

Figure 22 SPOC Admin Navigation menu

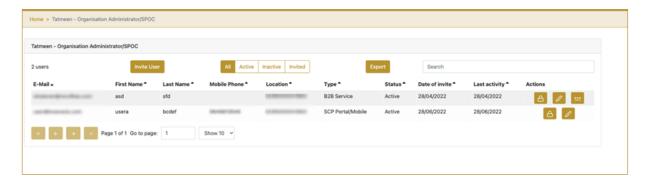

Figure 23 Organization users

### 4.4.2 SCP Portal and mobile user

#### 4.4.2.1 Create user

By pressing Invite User a pop-up window opens. From the dropdown menu you need to select the type of the new user:

Mobile/Portal

The user will receive a registration invitation email and after the confirmation of the subscription link will be able to login to Mobile and Portal.

Document ID: Tatmeen\_TRM-0097\_Training Manual for Settings and User

Management\_v1.0

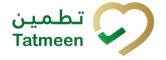

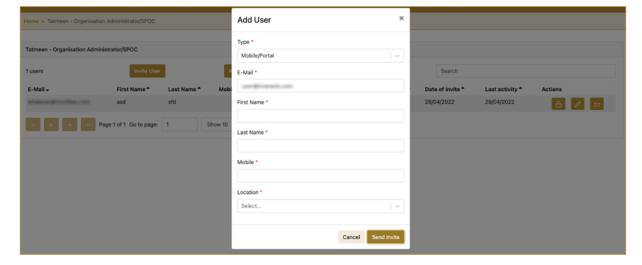

Figure 24 Create SCP Portal/Mobile user

All fields are mandatory.

To cancel the entry and to return to the previous page press Cancel

Cancel

To send a registration invitation email to a user press Send Invite

Send Invite

#### 4.4.2.2 Registration

A newly invited user receives a registration invitation email. For successful registration, a user must follow the instruction from the registration invitation email.

The email contains the subscription link of the page where the registration process can be completed.

When a link is selected, a new page opens in the user's default browser where credentials must be entered.

Entered password must contain:

- At least 14 characters and must include
  - uppercase [A-Z],
  - o lowercase [a-z],
  - o number [0-9],
  - o a special non-alphabetic characters [e.g. !, \$, #, %]

Management\_v1.0

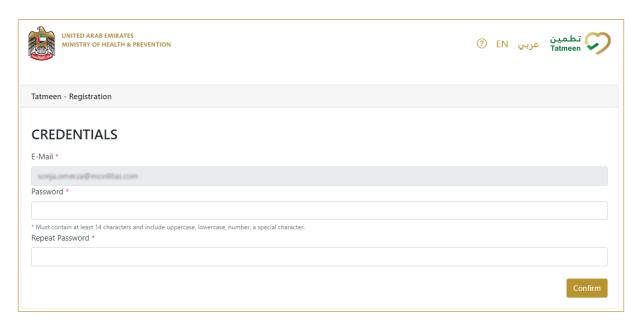

Figure 25 Credentials

To confirm the entered password and continue to the next page press Confirm

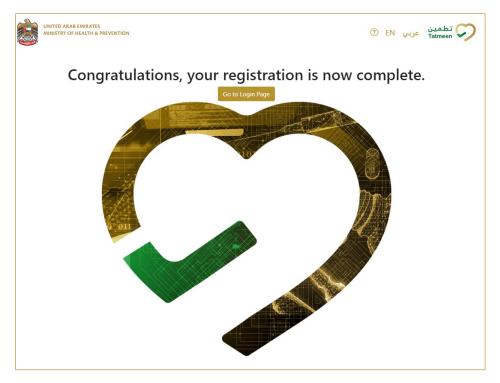

Figure 26 Credentials

Management\_v1.0

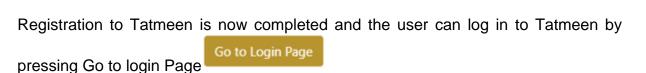

#### 4.4.2.3 Edit user

You can edit active user's data by pressing in the last column where a pop-up window opens with the user's data.

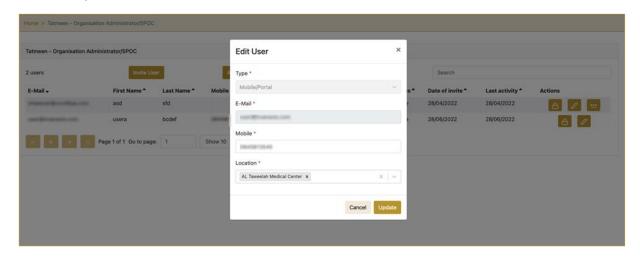

Figure 27 Data editing

All fields marked with \* are mandatory.

A user can have access to more than one GLN location. Current GLN locations are

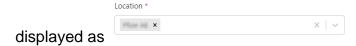

If you press the icon X on the right side of the GLN location name, the GLN location will be removed from the edit box and the user will no longer have access to this GLN location.

If you want to add access to another GLN location press icon on the right side of the edit box.

A drop-down menu will open where you can select another GLN location.

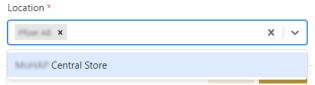

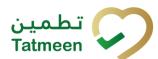

Version: 1.0

Document ID: Tatmeen\_TRM-0097\_Training Manual for Settings and User

Management\_v1.0

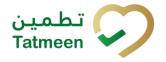

After pressing on another GLN location, the user will have access to all GLN locations displayed in the Location box.

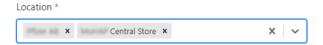

To confirm changed data for the user press Update

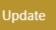

To cancel the entry and to return to the previous page press Cancel

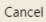

#### 4.4.2.4 User details

You can review users' details by pressing in the last column where a new page with details opens.

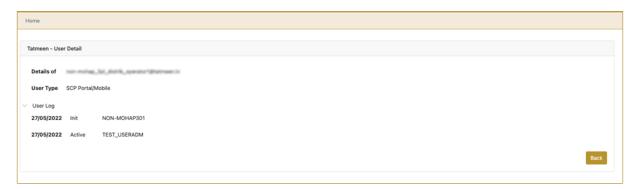

Figure 28 User details

By pressing the log of each user login is displayed.

To return to the previous page press Back

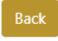

#### 4.4.2.5 Lock/Unlock user

Active users have icons in the last column. Press on this icon to make the user inactive and unable to log in to Tatmeen.

Version: 1.0

Document ID: Tatmeen\_TRM-0097\_Training Manual for Settings and User

Management\_v1.0

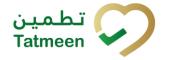

Inactive users have an icon in the last column. Press on this icon to make the user active again.

#### 4.4.2.6 Resend invitation

The registration invitation email with a subscription link, which is sent by the SPOC of the organization, is time-limited and is valid for only 24 hours. If the user does not register within the time deadline, you can send a new registration invitation by pressing

Resend invitation

A user receives a new registration invitation email. For successful registration, a user must follow the instruction from the registration invitation email.

#### 4.4.3 SCP B2B

#### 4.4.3.1 Create user

By pressing Invite User a pop-up window opens. From the dropdown menu you need to select the type of the new user:

Service (B2B)

SPOC sets all required information including the user's password; the user won't receive any registration invitation email and won't be able to login to Mobile or Portal.

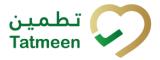

Management\_v1.0

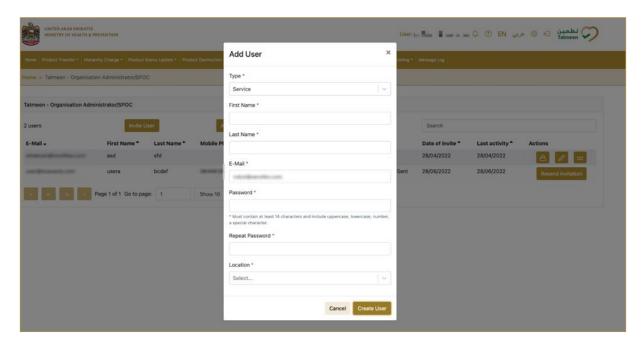

Figure 29 Create SCP B2B user

Create User

All fields are mandatory.

To cancel the entry and to return to the previous page press Cancel

Cancel

To create a B2B user press Create user

·

#### 4.4.3.2 Edit user

You can edit active user's data by pressing in the last column where a pop-up window opens with the user's data.

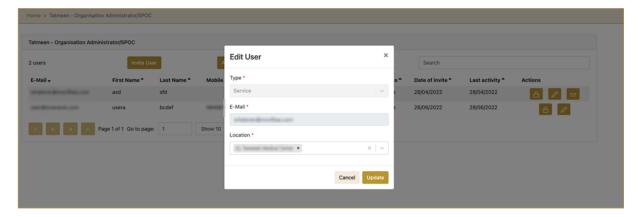

Figure 30 Data editing

Version: 1.0

Document ID: Tatmeen\_TRM-0097\_Training Manual for Settings and User

Management\_v1.0

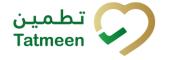

All fields marked with \* are mandatory.

A user can have access to more than one GLN location. Current GLN locations are

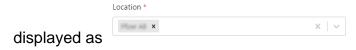

If you press the icon on the right side of the GLN location name, the GLN location will be removed from the edit box and the user will no longer have access to this GLN location.

If you want to add access to another GLN location press icon on the right side of the edit box.

A drop-down menu will open where you can select another GLN location.

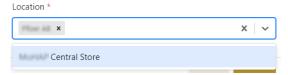

After pressing on another GLN location, the user will have access to all GLN locations displayed in the Location box.

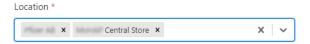

To confirm changed data for the user press Update

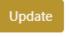

To cancel the entry and to return to the previous page press Cancel

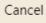

#### 4.4.3.3 Password change

You can change the active service (B2B) user's password by pressing in the last column where a pop-up window opens with the user's data.

Entered password must contain:

- At least 14 characters and must include
  - uppercase [A-Z],
  - o lowercase [a-z],
  - o number [0-9],
  - o a special non-alphabetic characters [e.g. !, \$, #, %]

Document ID: Tatmeen\_TRM-0097\_Training Manual for Settings and User

Management\_v1.0

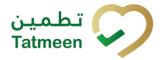

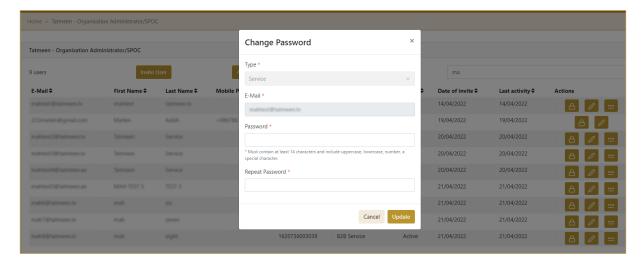

Figure 31 Service user password change

#### 4.4.3.4 User details

You can review users' details by pressing in the last column where a new page with details opens.

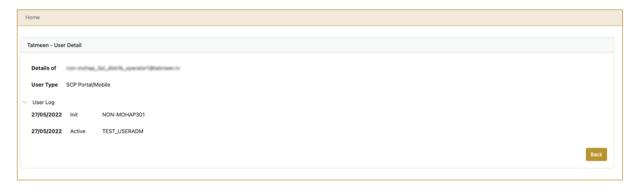

Figure 32 User details

By pressing the log of each user login is displayed.

To return to the previous page press Back

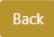

#### 4.4.3.5 Lock/Unlock user

Active users have icons in the last column. Press on this icon to make the user inactive and unable to log in to Tatmeen.

Management\_v1.0

Inactive users have an icon in the last column. Press on this icon to make the user active again.

## 4.5 Portal/Mobile User Password Reset

Tatmeen portal and mobile users can reset their passwords from their login page.

To reset your Tatmeen password press reset Password Reset Password

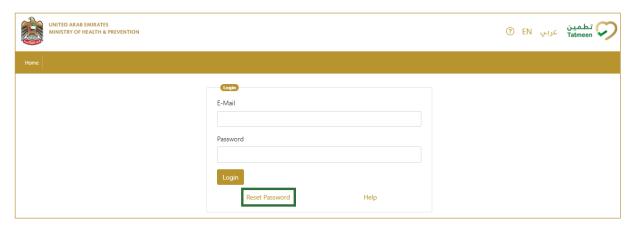

Figure 33 Reset password

A new page opens where you need to enter your email address.

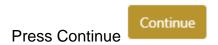

You will receive an email with a unique link to change your password. The link expires after 2 days. Then you will have to repeat the password reset process.

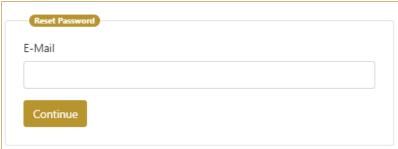

Figure 34 Send Email

When a unique link from an email is selected, a new page opens in the user's default browser where credentials must be entered.

Management\_v1.0

Entered password must contain:

- At least 14 characters and must include
  - uppercase [A-Z],
  - o lowercase [a-z],
  - o number [0-9],
  - a special non-alphabetic characters [e.g. !, \$, #, %]

Confirm password change by pressing Change Password.

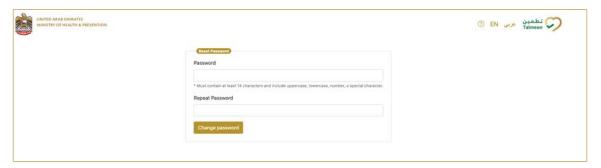

Figure 35 Enter a new password

#### **User Settings** 4.6

Users, depending on their roles, will be able to change some of their settings by pressing Settings at the top right corner of the application.

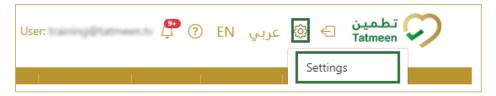

Figure 36 User settings

They will be able to change their default settings for :

- Alerts and Notifications
- Authorized GLN
- Port of arrival

#### 4.6.1 **Alerts and Notifications**

Users will be able to manage which Alerts and Notifications they want to receive by email or in the Mobile/Portal application.

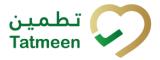

Management\_v1.0

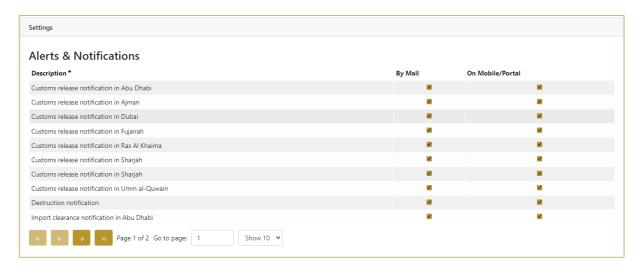

Figure 37 Alerts and Notifications

To subscribe/unsubscribe from alerts and notifications press with the mouse on the check box.

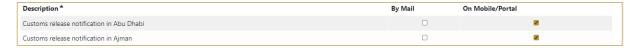

Figure 38 Mark Alerts and Notifications

To save changes you need to press Save

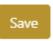

at the bottom of the page.

#### 4.6.2 Authorized GLN

The user will see the GLN locations to which he has access.

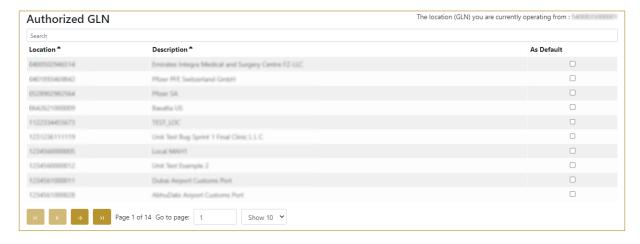

Figure 39 Authorized GLN

Version: 1.0

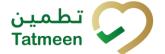

Document ID: Tatmeen\_TRM-0097\_Training Manual for Settings and User Management\_v1.0

The selected GLN location from where the user will be working is displayed top right above the table.

If you want to search for a specific GLN location, start entering the search string or only Search part of it in the Search field

The search will start automatically when you stop entering characters. All search results will be displayed in the table below.

To change the GLN location you must click with the mouse on a check box at the new GLN location.

To save changes you need to press Save

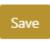

at the bottom of the page.

#### 4.6.3 Port of arrival

The user will see the Port of arrival to which he has access.

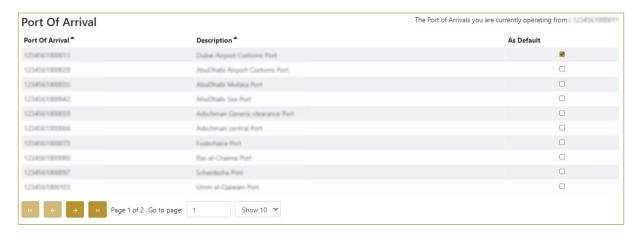

The selected port of arrival from where the user will be working is displayed top right above the table.

If you want to search for a specific port of arrival, start entering the search string or Search only part of it in the Search field

The search will start automatically when you stop entering characters. All search results will be displayed in the table below.

To change the port of arrival you must click with the mouse on a check box at the new port of arrival.

Version: 1.0

Document ID: Tatmeen\_TRM-0097\_Training Manual for Settings and User

Management\_v1.0

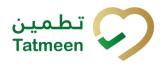

To save changes you need to press Save

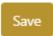

at the bottom of the page.

Document ID: Tatmeen\_TRM-0097\_Training Manual for Settings and User

Management\_v1.0

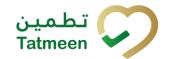

## 5. FAQ - User Management

5.1.1 I don't have a username and password to access Tatmeen. How can I get my credentials to log in?

Contact your company SPOC (Single Point Of Contact). He will send you a Registration invitation to your email address.

5.1.2 I received the Registration invitation email but I confirmed it too late, the invitation already expired.

Contact your company SPOC (Single Point Of Contact). He will resend a Registration invitation to your email address.

## 5.1.3 For how long the user registration link is valid?

The registration link is valid for 48 hours. After that time, a new invite would need to be sent by the company single point of contact (SPOC).

Version: 1.0

Document ID: Tatmeen\_TRM-0097\_Training Manual for Settings and User

Management\_v1.0

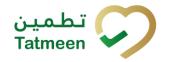

## 6. GLOSSARY

General short terms and abbreviations can be found in the global Glossary (see section 1.7 of this document). A list of additional terms that were referred to in this document have also been added here:

| Acronym | Term                                                  | Definition                                                                                                    |
|---------|-------------------------------------------------------|----------------------------------------------------------------------------------------------------|
| API     | Application Programming Interface                     | API Management is a solution included in the SAP BTP that provides the means to integrate SC (participants) via a B2B connection.                                                                                                    |
| ATTP    | Advanced Track and Trace for Pharmaceuticals from SAP | The SAP solution supports track and trace activities designed for Pharmaceutical purposes but also supports other industries.                                                                                                    |
| EPCIS   | Electronic Product Code<br>Information Services       | EPC information services (EPCIS) is an EPC global standard designed to enable EPC-related data sharing within and across enterprises. This data sharing is aimed at enabling participants in the EPC global Network to obtain a common view of the disposition of EPC-bearing objects within a business context.                            |
| GCP     | Global Company Prefix                                 | Global Company Prefix                                                                                                    |
| GLN     | Global Location Number                                | Global Location Number                                                                                                    |
| GS1     | Global Standards One                                  | GS1 ( <a href="https://www.gs1.org/">https://www.gs1ae.org/</a> ) is a global organization dedicated to the design and implementation of global standards and solutions to improve the efficiency and visibility of supply and demand chains globally and across sectors.  The GS1 system of standards is the most widely used supply chain |
|         |                                                       | standards system in the world.                                                                                                    |
| GTIN    | Global Trade Item Number                              | The identifier for trade items developed by GS1.  Such identifiers are used to look up product information in the database (often inputting the number through a bar code scanner), which may belong to a retailer, manufacturer, collector, researcher, or other entity.                                                                   |
| KG      | Kilogram                                              | Kilogram                                                                                                    |
| МАН     | Marketing Authorization<br>Holder                     | An organization that is the brand-owner of a particular product.                                                                                                    |
| MoHAP   | Ministry of Health and Prevention of the UAE          | UAE ministry is responsible for regulation, healthcare delivery, and oversight.                                                                                                    |
| N/A     | Not Applicable                                        | This shall be used where no relevant information can be added.                                                                                                    |
| SC      | Supply Chain                                          | The service to support logistics operations relating to the sourcing and transportation of goods. The broader application can also support services.                                                                                                    |
| sGTIN   | Serialized Global Trade Item Number                   | Serialized Global Trade Item Number                                                                                                    |
| SHP     | Shipment Import Permit                                | Shipment Import Permit                                                                                                    |
| SME     | Subject Matter Expert                                 | Subject Matter Expert                                                                                                    |

Version: 1.0

Document ID: Tatmeen\_TRM-0097\_Training Manual for Settings and User

Management\_v1.0

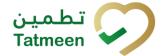

| Acronym          | Term                                                                 | Definition                                                                                                    |
|------------------|----------------------------------------------------------------------|----------------------------------------------------------------------------------------------------|
| SSCC             | Serial Shipping Container<br>Code                                    | A GS1 identification key is used to identify a logistic unit. This unique identifier is comprised of an Extension Digit, a GS1 Company Prefix, a Serial Reference, and a Check Digit.                                                  |
| System           | Tatmeen                                                              | Tatmeen                                                                                                    |
| Tatmeen          | Name of the United Arab<br>Emirates Track & Trace<br>(T&T) System    | Name of the Track & Trace (T&T) System                                                                                                    |
| T&T              | Track and Trace                                                      | An electronic solution to support the recording of the historic movement of goods based on the unique identification of goods. Subsequent evaluation of the electronic records supports reporting of movements and their traceability. |
| UAE              | United Arab Emirates                                                 | United Arab Emirates                                                                                                    |
| UoM              | Unit of Measure                                                      | Unit of Measure                                                                                                    |
| URL              | Uniform Resource Locator                                             | The mechanism used by browsers to retrieve any published resource on the web.                                                                                                    |
| WHO              | World Health Organization                                            | World Health Organization                                                                                                    |
| WHO ATC<br>Codes | World Health Organization<br>Anatomical Therapeutic<br>Chemical code | A unique code is assigned to medicine according to the organ or system it works on and how it works.                                                                                                    |
| WMS              | Warehouse Management<br>System                                       | Warehouse Management System                                                                                                    |
| 3PL              | Third-Party Logistics                                                | External (to the MoHAP organization) supply chain partners.                                                                                                    |

Table 2 Glossary

Document ID: Tatmeen\_TRM-0097\_Training Manual for Settings and User

Management\_v1.0

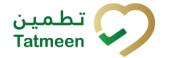

# Training Manual for Settings and User Management

#### **Document ID:**

Tatmeen\_TRM-0097\_Training Manual for Settings and User Management\_v1.0

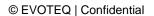